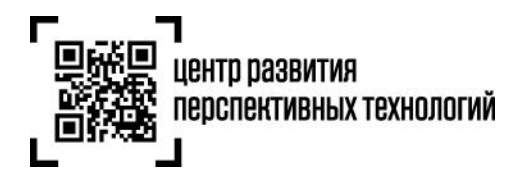

**ООО «Оператор-ЦРПТ» 123022, Россия, Москва, ул. Рочдельская, д. 15, стр. 16А e-mail[: info@crpt.ru,](mailto:info@crpt.ru) www.crpt.ru т. 8 (499) 350-85-59**

# **Инструкция по маркировке остатков товаров и подаче сведений в информационную систему мониторинга за оборотом товаров (далее – ГИС МТ)**

Для того, чтобы маркировать остатки необходимо осуществить следующие действия:

1. Зарегистрировать товары и получить коды товаров по полной или упрощенной схеме.

[Регистрация остатков товаров](#page-1-0) в ГИС МТ по упрощенной схеме

- o [Подача сведений в ГИС МТ в ручном режиме](#page-1-1)
- o [Загрузка файлов формата XML или CSV через личный кабинет в ГИС МТ](#page-4-0)

[Регистрация товаров по полной схеме, в том числе остатков товаров](#page-5-0)

2. Заказать необходимое количество кодов маркировки/средств идентификации для каждого кода товара.

[Заказ кодов маркировки и/или средств идентификации](#page-7-0)

3. Осуществить маркировку товаров и подать сведения о вводе в оборот в ГИС МТ.

[Нанесение средств идентификации на товары и подача сведений о вводе товаров в оборот](#page-12-0)

- o [Подача сведений в ГИС МТ в ручном режиме](#page-12-1)
- o [Загрузка файлов формата XML или CSV через личный кабинет в ГИС МТ](#page-15-0)

# **I. Регистрация остатков товаров в ГИС МТ по упрощенной схеме**

<span id="page-1-0"></span>(Регистрация товаров, находящихся в обороте до даты начала обязательного нанесения средств идентификации, по которым у заявителя нет возможности указать сведения по полному атрибутивному составу)

Зарегистрировать товары в информационной системе мониторинга по упрощенной схеме заявитель может путем подачи сведений в ручном режиме и путем загрузки файлов формата XML или CSV через личный кабинет в ГИС МТ.

**Обратите внимание!** Возможность получения более одного кода товара на остатки товаров, имеющие одинаковый атрибутивный состав, не доступна.

# **Подача сведений в ГИС МТ в ручном режиме**

<span id="page-1-1"></span>1. Авторизоваться в личном кабинете ГИС МТ с использованием сертификата квалифицированной электронной подписи.

2. Выбрать необходимую категорию товара на соответствующей вкладке в верхней части экрана «**Категория товара**».

3. Зайти в раздел «**Документы**» с помощью соответствующей вкладки в левой части экрана.

4. Открыть форму добавления нового документа, нажав на кнопку «**Добавить**».

5. Выбрать в открывшемся выпадающем списке значение «**Описание остатков**».

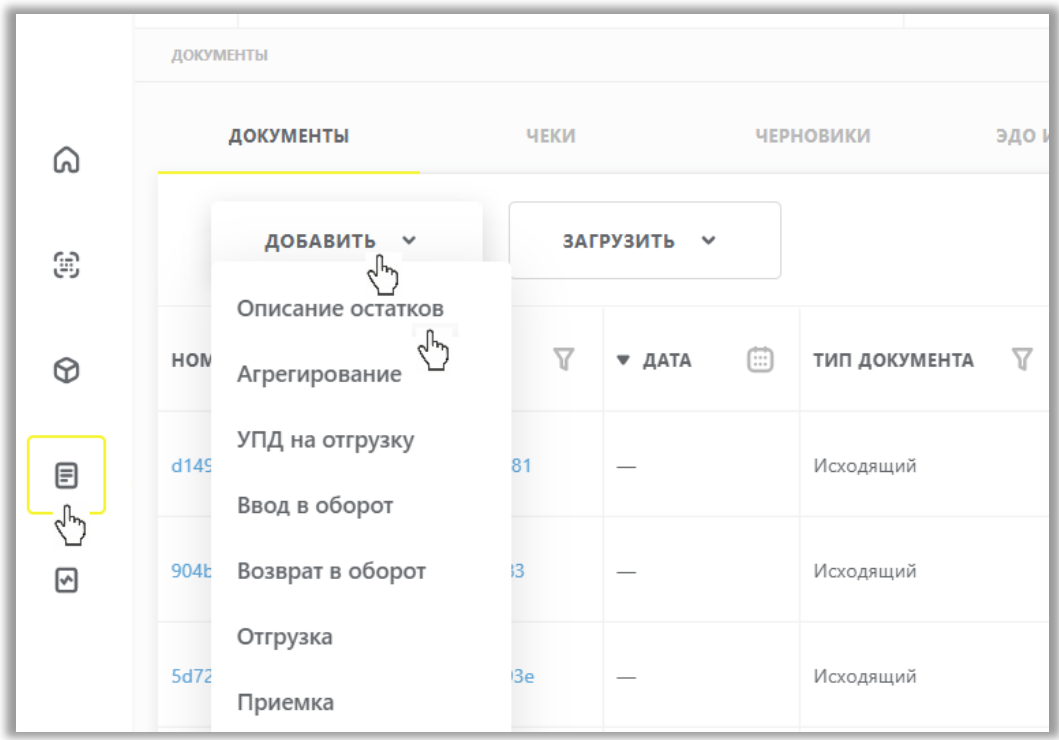

# 6. Заполнить поля открывшейся формы:

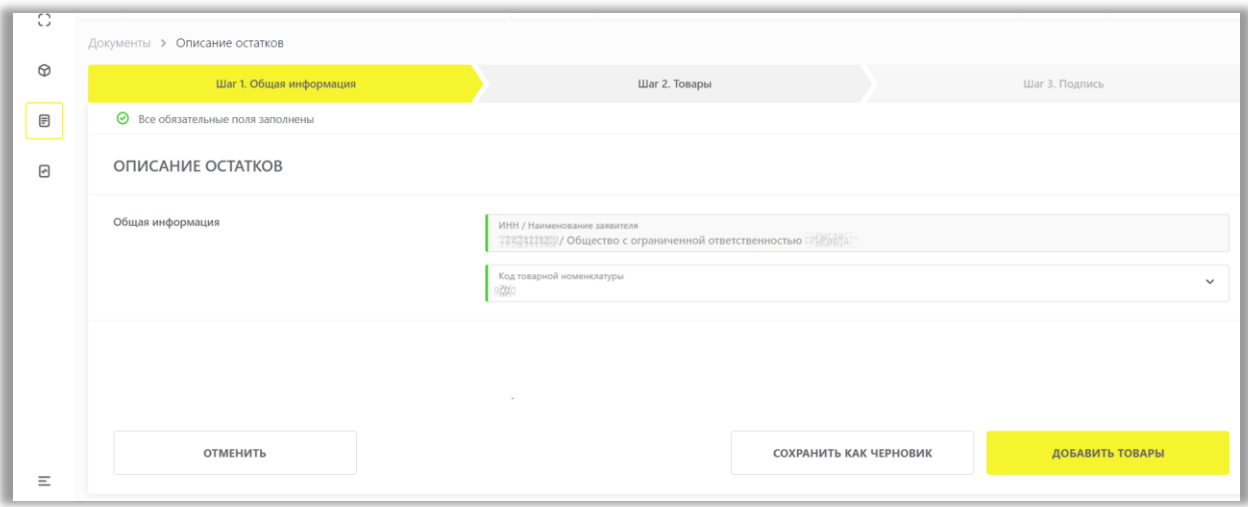

# Общая информация:

- ИНН/наименование заявителя (обязательное) заполняется автоматически;
- **Код товарной номенклатуры** (обязательное) первые 2 цифры кода ТН ВЭД (товарной номенклатуры внешней экономической деятельности)

Далее Вы можете сохранить черновик документа по соответствующей кнопке «**Сохранить как черновик**» или перейти к дальнейшему описанию товара, выбрав «**Добавить товары**».

7. Добавить товары для описания (состав атрибутов товаров, которые необходимо заполнить, отличается в зависимости от категории товаров):

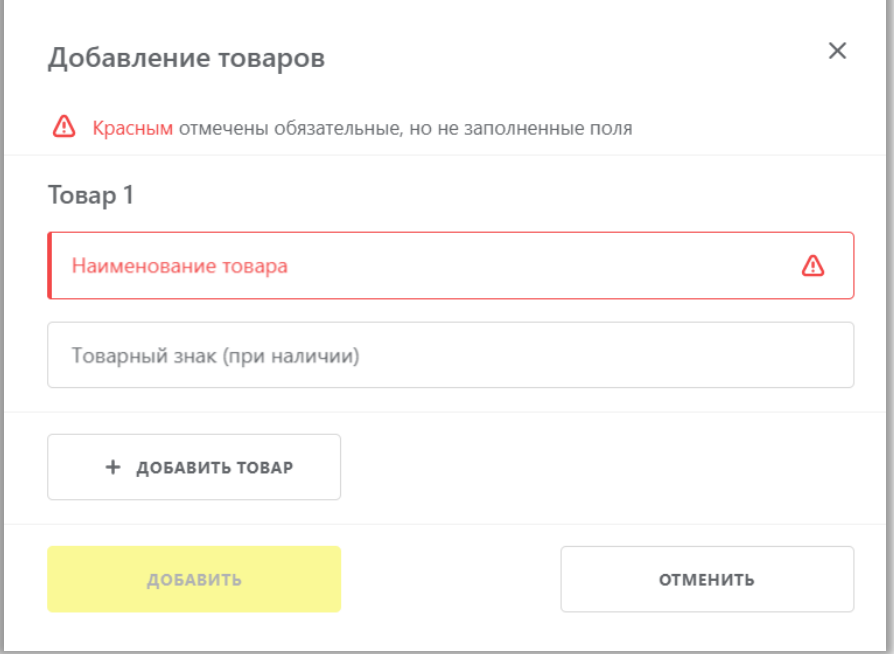

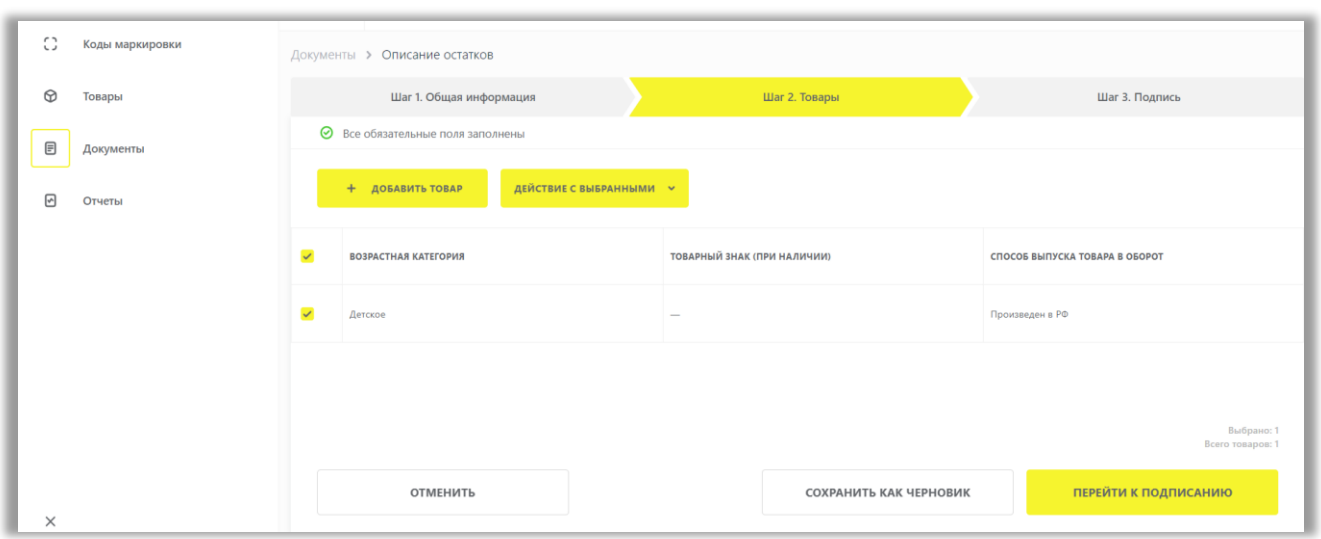

8. Вы можете отредактировать или удалить добавленные товары, выбрав соответствующее действие в выпадающем меню под кнопкой «**действие с выбранными**»:

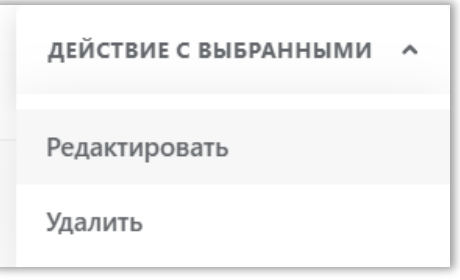

9. После заполнения всех полей перейти к подписанию документа УКЭП по кнопке «**Перейти к подписанию**» и отправить документ оператору ГИС МТ, нажав на кнопку «**Подписать и отправить**», подтвердив свои действия, нажав на кнопку «**Да**».

В момент подписания документа осуществляется проверка корректности введенных сведений. Проверка не будет пройдена и документ не будет отправлен получателю в случае представления заявителем сведений, по форме и содержанию не соответствующих требованиям.

При успешной отправке документа:

• Зарегистрированному товару будет присвоен код товара, и карточка товара отобразится в разделе «**Товары**» в «**Каталоге маркированных товаров**»:

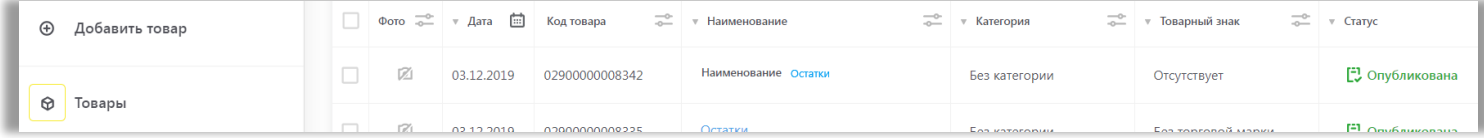

• Отправленный документ отобразится в разделе «**Документы**» в личном кабинете ГИС МТ с наименованием «**Описание остатков**» и статусом «Обработан», он доступен к просмотру по нажатию на регистрационный номер документа.

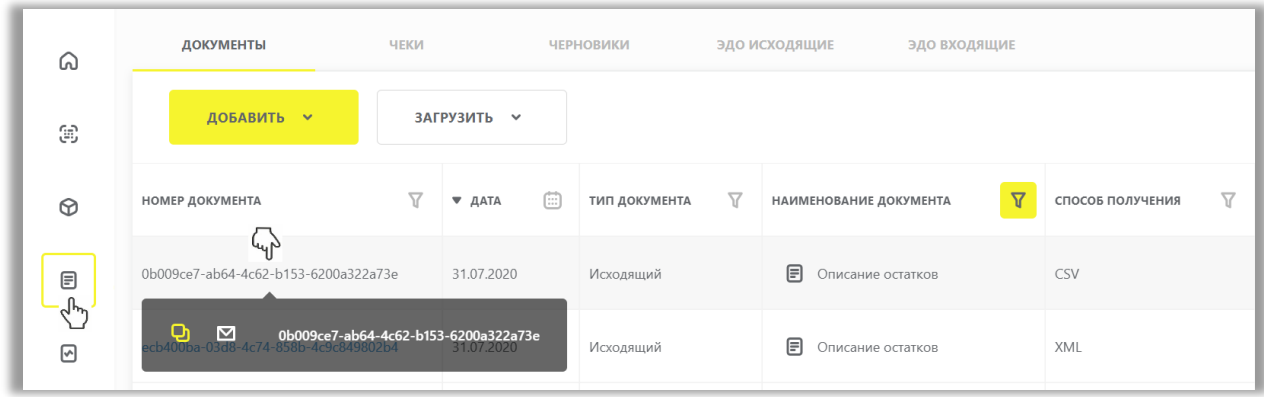

• При просмотре документа отображаются заполненные ранее атрибуты товаров и сформированный код товара.

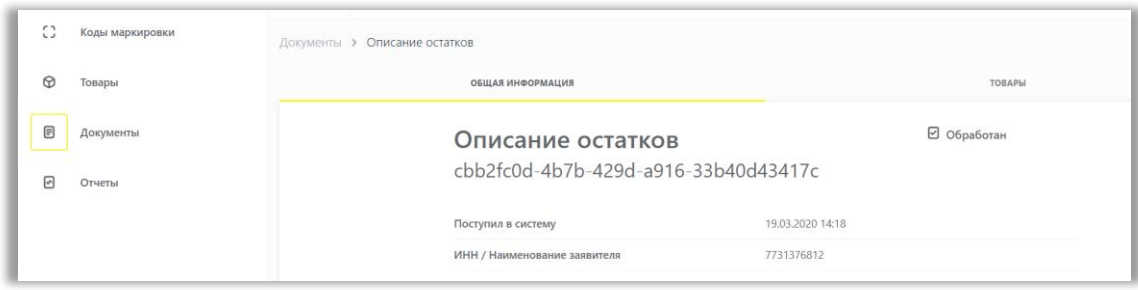

• Документы отсортированы по убыванию по дате создания документа. Вы можете воспользоваться фильтрами по столбцам.

Далее Вы можете заказать необходимое количество кодов маркировки, воспользовавшись [«Инструкцией по заказу кодов маркировки и/или средств идентификации»](https://честныйзнак.рф/upload/%D0%97%D0%B0%D0%BA%D0%B0%D0%B7_%D0%9A%D0%9C_%D0%A1%D0%98_%D0%A1%D0%A3%D0%97%20%D0%BA%D0%B0%D1%82%D0%B0%D0%BB%D0%BE%D0%B3_.pdf) и подать сведения о вводе товаров в оборот воспользовавшись [«Инструкцией по предоставлению сведений о вводе товаров в оборот»](https://честныйзнак.рф/upload/(%D0%92%D0%B2%D0%BE%D0%B4_%D1%82%D0%BE%D0%B2%D0%B0%D1%80%D0%B0_%D0%B2_%D0%BE%D0%B1%D0%BE%D1%80%D0%BE%D1%82).pdf).

# **Загрузка файлов формата XML или CSV через личный кабинет в ГИС МТ**

<span id="page-4-0"></span>1. Сформировать файл в формате XML в соответствии с XSD-схемой, либо в формате CSV в соответствии с шаблоном (подробнее в [«Инструкции по подготовке файлов для загрузки в ГИС МТ в формате](https://честныйзнак.рф/upload/%D0%9F%D0%BE%D0%B4%D0%B3%D0%BE%D1%82%D0%BE%D0%B2%D0%BA%D0%B0_%D1%84%D0%B0%D0%B9%D0%BB%D0%B0_%D0%B2_%D1%84%D0%BE%D1%80%D0%BC%D0%B0%D1%82%D0%B5_CSV.pdf) CSV с [использованием](https://честныйзнак.рф/upload/%D0%9F%D0%BE%D0%B4%D0%B3%D0%BE%D1%82%D0%BE%D0%B2%D0%BA%D0%B0_%D1%84%D0%B0%D0%B9%D0%BB%D0%B0_%D0%B2_%D1%84%D0%BE%D1%80%D0%BC%D0%B0%D1%82%D0%B5_CSV.pdf) Microsoft Excel»).

2. Авторизоваться в личном кабинете ГИС МТ с использованием сертификата квалифицированной электронной подписи.

3. Зайти в раздел «**Документы**» с помощью соответствующей вкладки в левой части экрана.

4. Нажать на кнопку «**Загрузить**», в выпадающем списке выбрать «**Описание остатков**» и выбрать ранее подготовленный файл документа на регистрацию сведений о товарах:

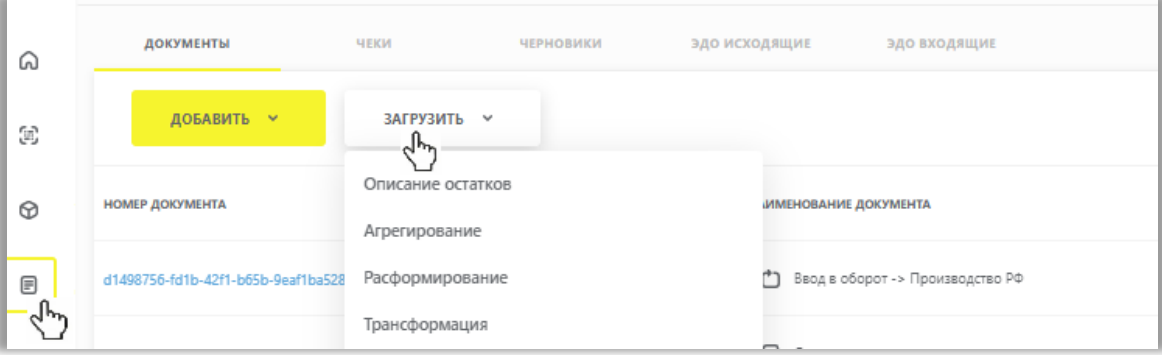

5. Параметры загружаемого файла документа на регистрацию сведений о товарах отобразятся на форме предварительного просмотра. В случае, если все параметры документа указаны верно, необходимо подтвердить загрузку нажатием кнопки «**Подписать и отправить**», в противном случае нажать на кнопку «**Отменить**».

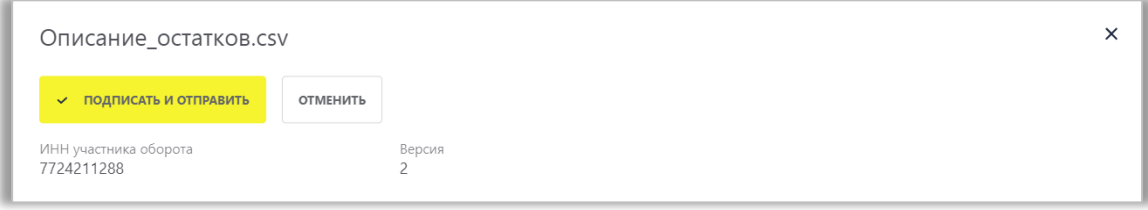

6. В появившемся диалоговом окне подтверждения необходимо нажать на кнопку «**Да**», чтобы подписать отправляемый заказ с помощью УКЭП.

В момент подписания документа осуществляется проверка корректности введенных сведений. Проверка не будет пройдена и документ не будет отправлен получателю в случае представления заявителем сведений, по форме и содержанию не соответствующих требованиям.

При успешной отправке документа:

- Отправленный документ отобразится в разделе **Документы** с наименованием «**Описание остатков**» и статусом «Обработан»;
- Зарегистрированному товару будет присвоен код товара и сведения о товаре отобразятся на вкладке **Товары** при открытии данного документа, нажав на его регистрационный номер:

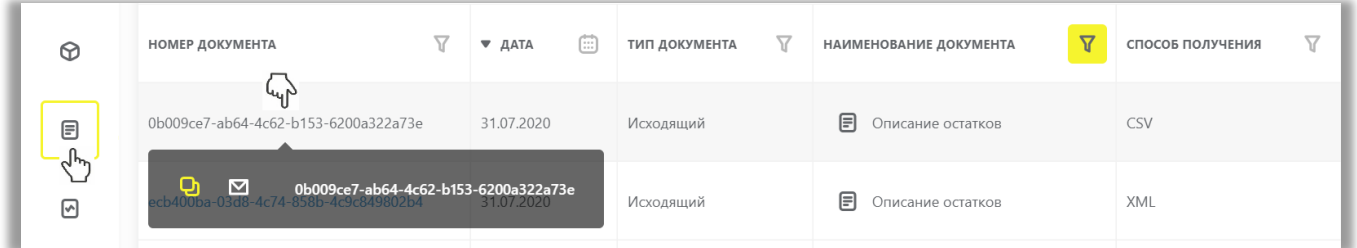

• Документы отсортированы по убыванию по дате создания документа. Вы можете воспользоваться фильтрами по столбцам.

В реестре документов реализованы следующие возможности при нажатии на соответствующую иконку в колонке «**Регистрационный номер**»:

- Копирование номера документа в буфер обмена по нажатию на иконку .
- Отправка электронного сообщения в службу поддержки ГИС МТ, в которое скопирован номер документа, по нажатию на иконку

<span id="page-5-0"></span>Далее Вы можете заказать необходимое количество кодов маркировки, воспользовавшись «Инструкцией по [заказу кодов маркировки и/или средств идентификации»](https://честныйзнак.рф/upload/%D0%97%D0%B0%D0%BA%D0%B0%D0%B7_%D0%9A%D0%9C_%D0%A1%D0%98_%D0%A1%D0%A3%D0%97%20%D0%BA%D0%B0%D1%82%D0%B0%D0%BB%D0%BE%D0%B3_.pdf) и подать сведения о вводе товаров в оборот воспользовавшись [«Инструкцией по предоставлению сведений о вводе товаров в оборот»](https://честныйзнак.рф/upload/(%D0%92%D0%B2%D0%BE%D0%B4_%D1%82%D0%BE%D0%B2%D0%B0%D1%80%D0%B0_%D0%B2_%D0%BE%D0%B1%D0%BE%D1%80%D0%BE%D1%82).pdf).

#### **II. Регистрация товаров по полной схеме, в том числе остатков товаров**

(Регистрация товаров, производимых, импортируемых или находящихся в обороте до даты начала

обязательного нанесения средств идентификации)

Регистрация товаров по полной схеме и получение кодов товаров для них осуществляется в Каталоге маркированных товаров, подробнее о регистрации товаров в [Видеоинструкции](https://честныйзнак.рф/lectures/education/?ELEMENT_ID=119928) или «Инструкции по работе в подсистеме [Национального каталога маркированных товаров»](https://честныйзнак.рф/upload/%D0%9A%D0%9C%D0%A2_%D0%B8%D0%BD%D1%81%D1%82%D1%80%D1%83%D0%BA%D1%86%D0%B8%D1%8F%20%D0%BF%D0%BE%20%D1%80%D0%B0%D0%B1%D0%BE%D1%82%D0%B5%20%D1%81%20%D0%BF%D1%80%D0%BE%D1%84%D0%B8%D0%BB%D0%B5%D0%BC%20%D0%B8%20%D1%80%D0%B5%D0%B5%D1%81%D1%82%D1%80%D0%BE%D0%BC%20%D1%82%D0%BE%D0%B2%D0%B0%D1%80%D0%BE%D0%B2.pdf).

Для регистрации товаров необходимо перейти в «**Национальный каталог**», выбрав соответствующий пункт меню в левой верхней части экрана:

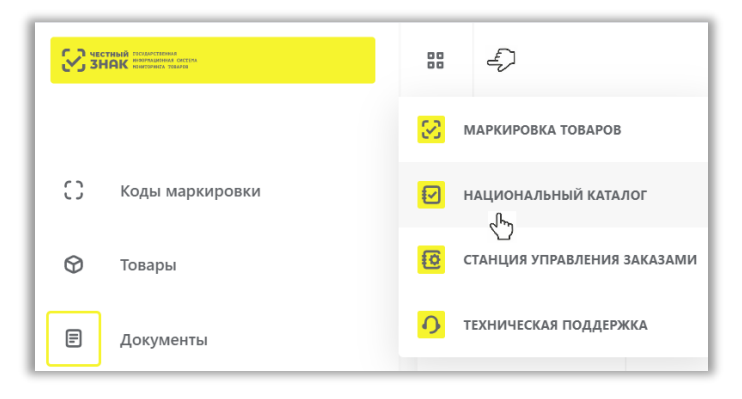

#### Реестр «**Товары»** в Национальном каталоге:

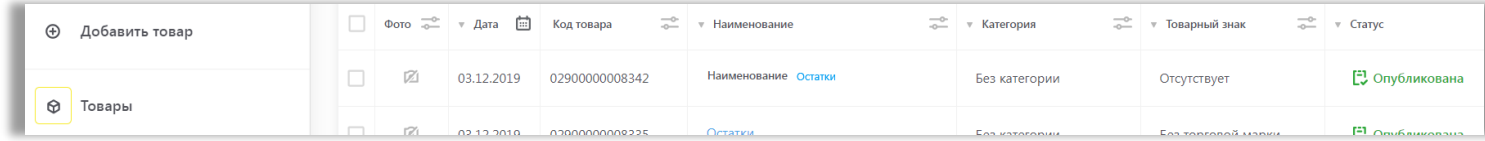

Для оформления заказа на получение кодов маркировки достаточно в карточке товара указать минимальный состав атрибутов, остальные обязательные атрибуты можно заполнить позднее до подачи сведений о вводе товара в оборот.

**Обратите внимание**! В случае если товары были ранее описаны на портале Ассоциации автоматической идентификации «ЮНИСКАН/ГС1 РУС», то при переходе в Национальный каталог на вкладку «**Товары**» они будут загружены в автоматическом режиме. Если товар полностью описан в ГС1 РУС (заполнены все обязательные атрибуты для маркировки), то карточки товаров в Национальном каталоге будут также заполнены по атрибутам. Если часть обязательных атрибутов не заполнена в ГС1 РУС, то необходимо будет дополнить описание товаров. Далее перед вводом товаров в оборот необходимо убедиться, что карточки товаров находятся в статусе «Опубликована».

#### **III. Заказ кодов маркировки и/или средств идентификации**

<span id="page-7-0"></span>Для приобретения средств идентификации или кода проверки для дальнейшего его преобразования в код маркировки необходимо заключить договоры с Оператором ГИС МТ, зарегистрировать, описать и получить коды товаров и далее осуществить следующие действия:

1. Перейти в «**Станцию управления заказами**» (СУЗ), выбрав соответствующий пункт меню в левой верхней части экрана:

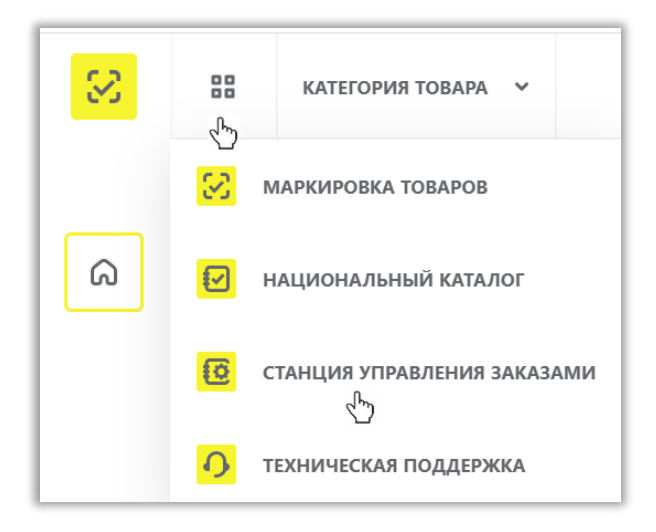

2. Выбрать раздел «**Заказы**» в левой верхней части экрана и нажать на кнопку «**+ Создать**»:

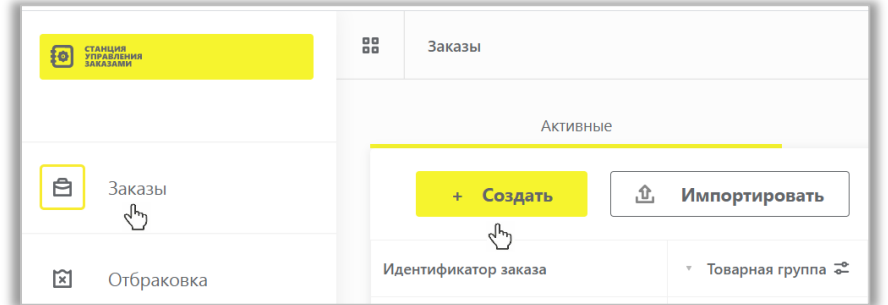

3. Выбрать товарную группу в открывшемся окне:

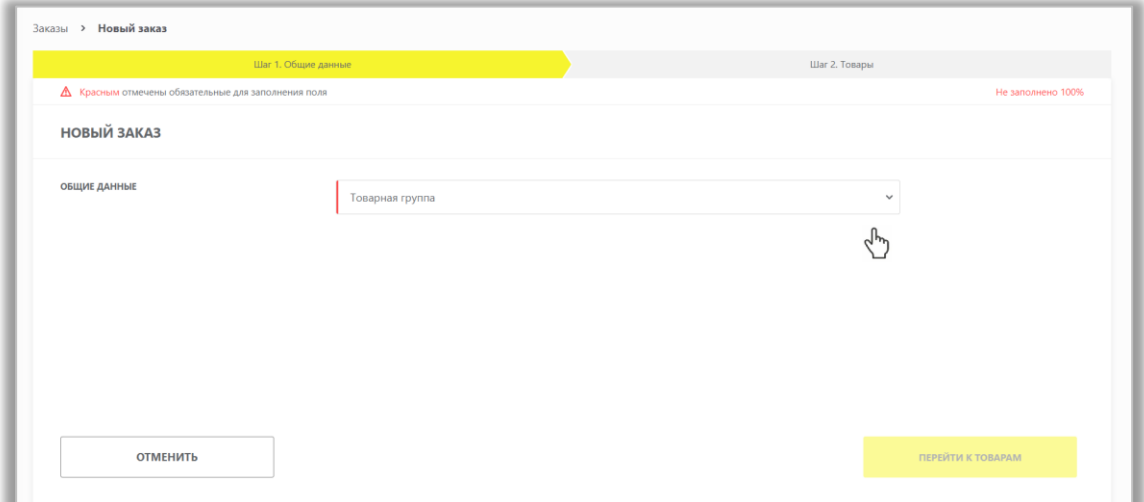

4. Заполнить поля открывшейся формы с параметрами заказа, красным отмечены обязательные для заполнения поля.

Поле «**Идентификатор производственного заказа**» — это Ваш внутренний номер заказа на изготовление кодов маркировки (указывается для того, чтобы сопоставить номер в системе и во внутреннем учете предприятия). Поле необязательно к заполнению.

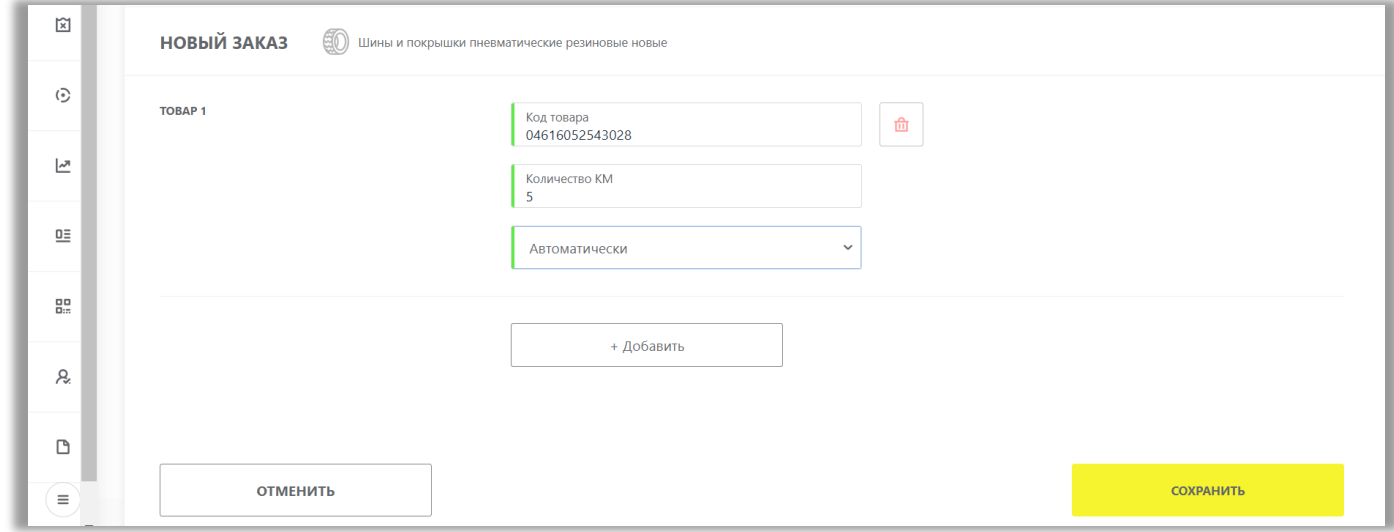

Обратите внимание! При заказе кодов маркировки на товарные остатки, как с кодом товара, описанному по полному атрибутивному составу, так и по упрощенному, в поле «**Способ выпуска товаров в оборот**» необходимо выбрать значение «**Маркировка остатков**».

4.1.Перейти ко второму шагу и заполнить информацию о товарах:

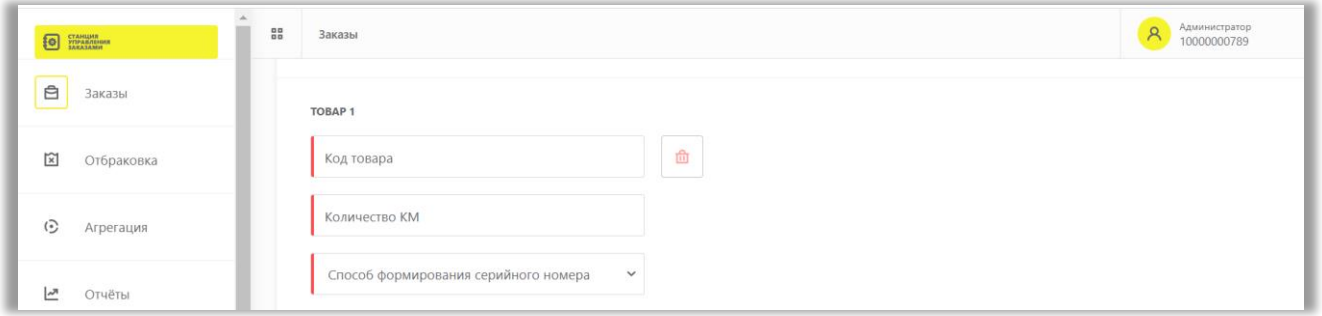

Доступные участнику коды товаров находятся в Каталоге маркированных товаров в разделе «**Товары**».

• Если выбран способ формирования серийного номера «**Пользователем**», необходимо загрузить список серийных номеров в виде файла в формате CSV.

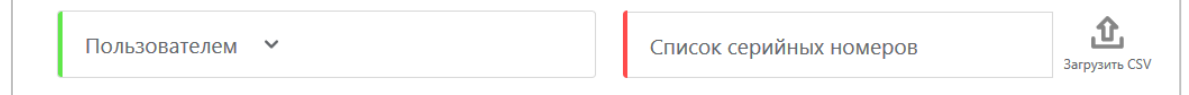

• При необходимости оформить в одном заказе КМ для товаров с разными кодами товаров, либо с другими отличными параметрами, необходимо нажать на кнопку «**+Добавить**» и указать необходимые параметры.

При самостоятельной генерации индивидуального серийного номера товара следует использовать генератор случайных чисел таким образом, чтобы вероятность угадывания индивидуального серийного номера товара

была пренебрежительно малой и в любом случае меньше, чем один из десяти тысяч. Уникальность индивидуального серийного номера товара для каждого кода товара должна обеспечиваться в течение 5 лет с момента ввода продукции в оборот.

4.2.Подтвердить сохранение параметров заказа нажатием кнопки «**Сохранить**». Сохраненный заказ отобразится в списке заказов со статусом «**Создан**».

4.3.Далее Вы можете **подписать заказ**, выбрав необходимое действие справа от статуса заказа.

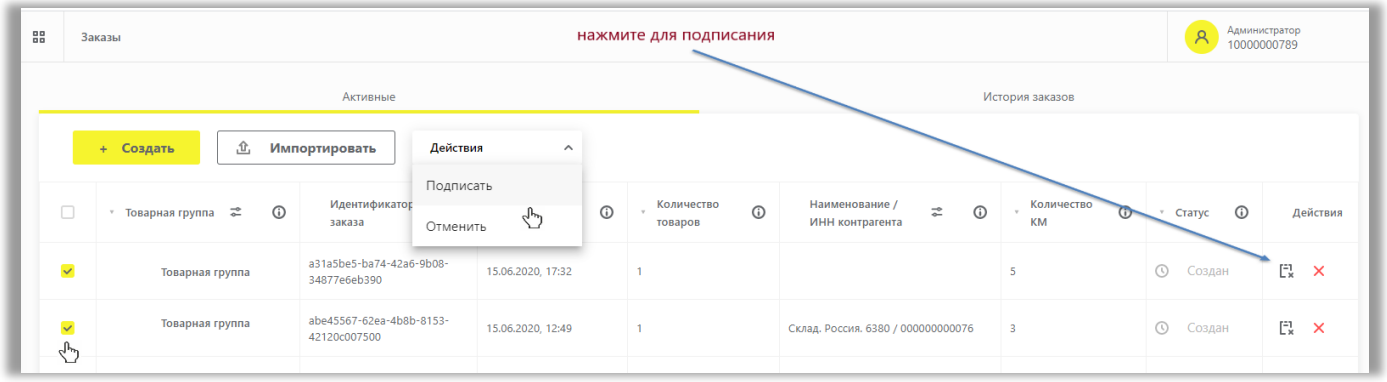

Также, указав несколько заказов <sup>У</sup>, Вы можете одновременно подписать несколько заказов по кнопке «**Действия**» в выпадающем меню «**Подписать**». При нажатии на кнопку «**Отменить**» заказ будет закрыт. После закрытия заказа получить и нанести такие коды маркировки будет нельзя.

Также Вы можете подписать документ заказа кодов маркировки в разделе «**Документы**».

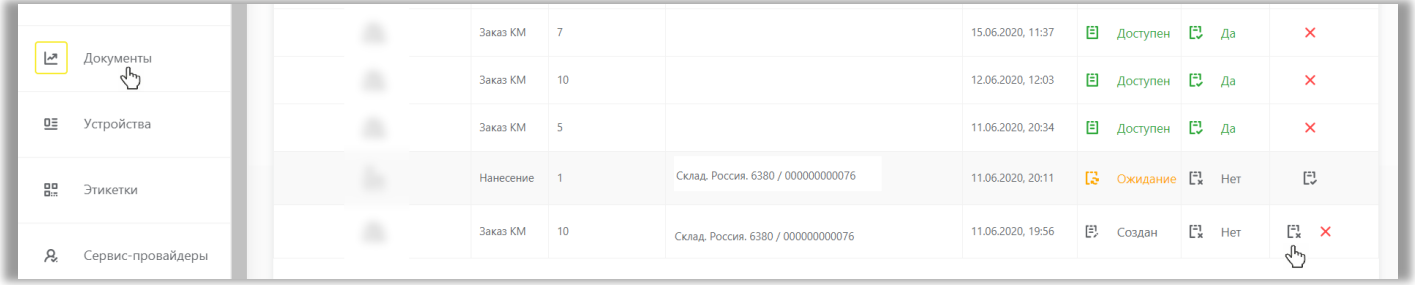

4.4.Выбрать сертификат и подписать документ с помощью УКЭП. После подписания заказа осуществляется проверка корректности введенных сведений, проверка не будет пройдена и заказ будет «Отклонен» с указанием причины в случае предоставления заявителем сведений, по форме и содержанию не соответствующих требованиям. Если проверки пройдены успешно, заказ отобразится в списке заказов со статусом «Доступен». После того, как регистратор эмиссии отдаст сведения в электронном виде о том, что заказаны КМ, они отобразятся в реестре «**Коды маркировки**» в статусе «Эмитирован. Выпущен».

4.5.Далее, для получения и печати КМ необходимо убедиться в наличии средств на лицевом счете, разрешения всплывающих окон в работе используемого браузера, затем выбрать необходимый заказ в списке и перейти в него, нажав на идентификатор заказа:

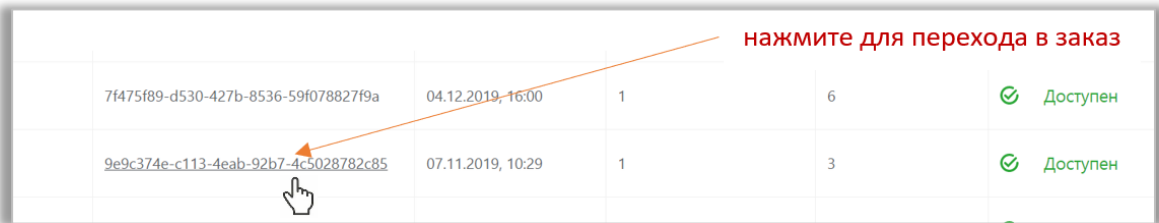

4.6.В открывшейся форме перейти на страницу «**Товары**».

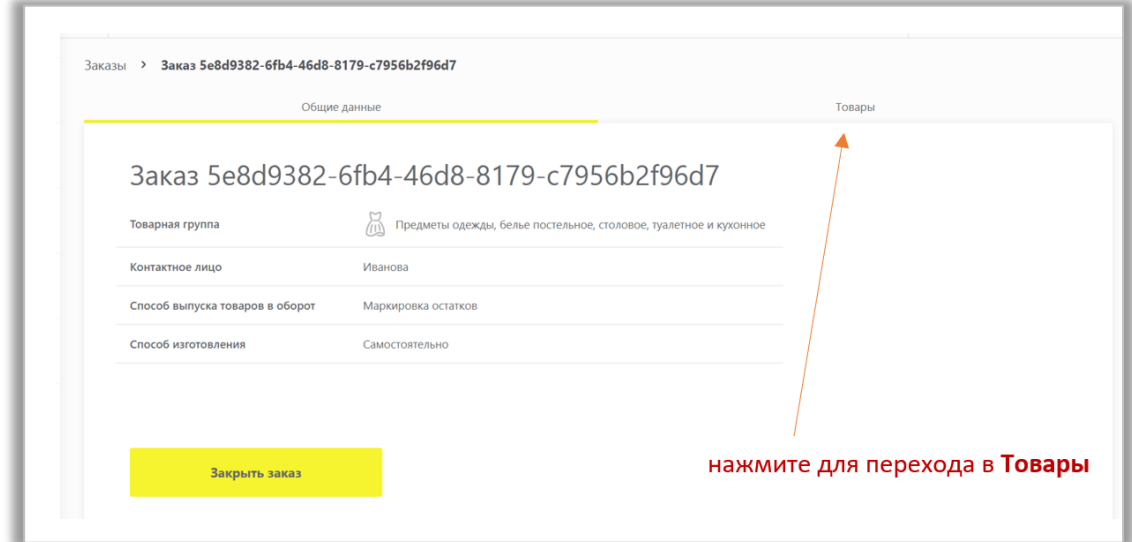

Обратите внимание! Нажатие на кнопку «**Закрыть заказ**» означает отказ от работы с этим заказом (подзаказом) и получение кодов маркировки после закрытия этого заказа становится невозможным.

4.7. Далее, для заказа печати этикеток, нажмите на значок печати  $\overline{\mathbb{H}}$  .

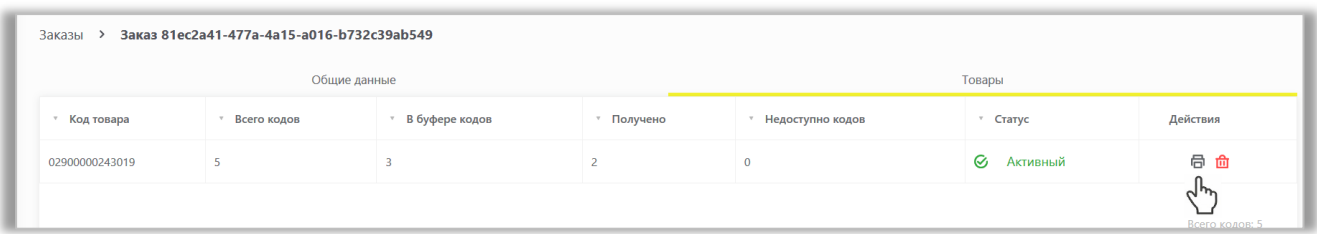

**Обратите внимание!** Количество получения КМ зависит от выбранного формата:

- − для формата **PDF** 500 КМ
- − для формата **CSV** 30 000 КМ
- − для формата **EPS** 2000 КМ

**1 мая 2021** года будет отключена возможность получения кодов маркировки в формате CSV. Файл СSV предназначен для передачи данных машина-машина (посредством ручной выгрузки файла с КМ из СУЗ и ручной загрузки файла с КМ в АСУТП). Файл не предназначен для просмотра.

В формате PDF доступен выбор расположения этикеток на листе А4: «в одну колонку» или «Автоматически». Во втором варианте «Автоматически» система расположит этикетки рационально, группируя их по вертикали.

Для повторного получения кодов маркировки необходимо перейти в раздел «**Документы**» на вкладку «**Печать/Экспорт**»:

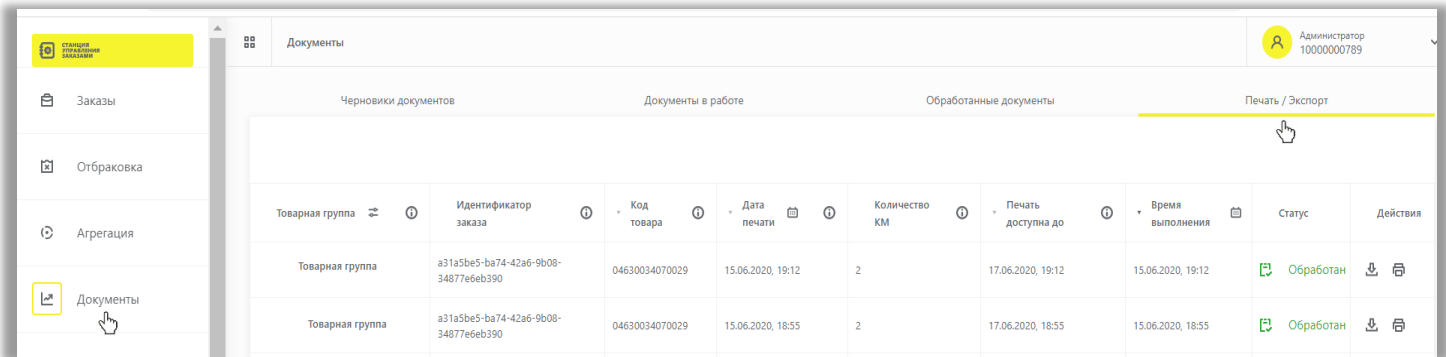

После того как поступит задача на формирование получения КМ или печати, регистратор эмиссии отдаст сведения в электронном виде о том, что заказанные КМ эмитированы, они отобразятся в реестре «**Коды маркировки**» в статусе «Эмитирован. Получен».

При необходимости, до указанной даты для каждого заказа, Вы можете забрать этикетки повторно. Повторная печать или скачивание доступны в течение указанного времени «Печать доступна до». Время и дата в поле «Печать доступна до» формируются в момент получения последнего кода маркировки из заказа, доступны в течение 6 суток. До этого времени поле доступности повторной печати «Печать доступна до» остается пустым:

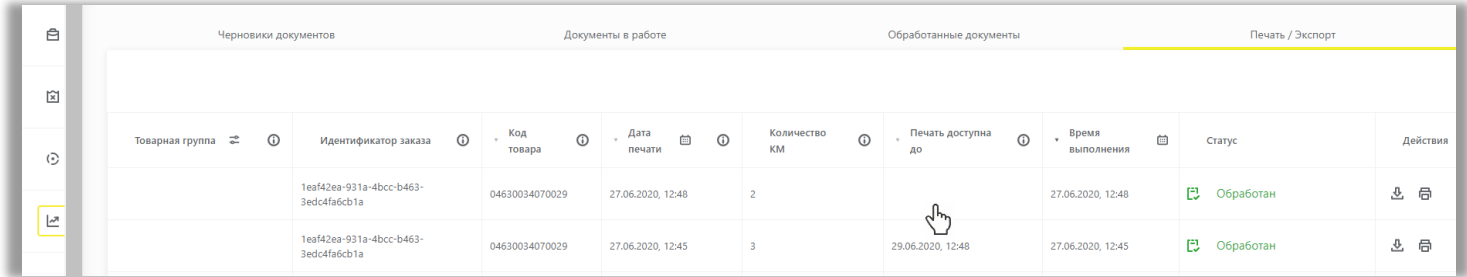

Вы можете просмотреть обработанные документы на заказы и получение КМ во вкладке «Обработанные документы»:

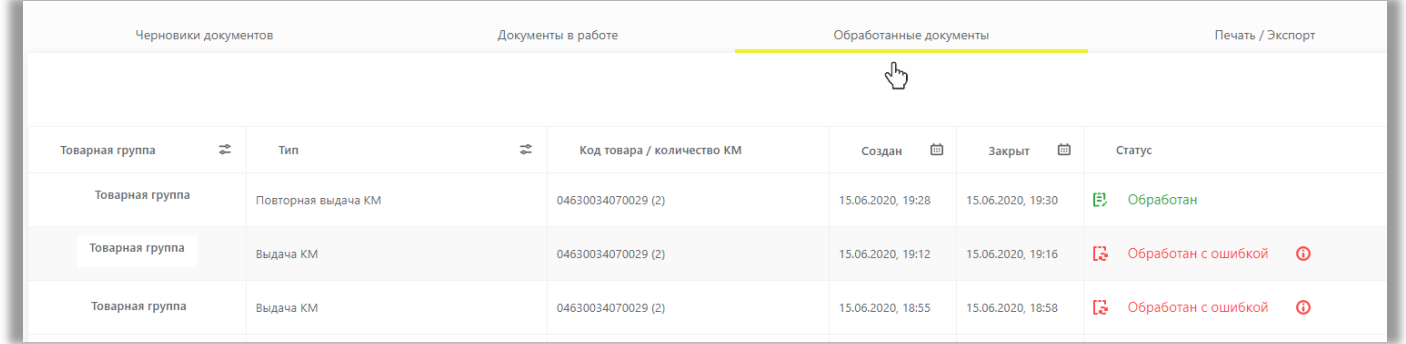

Более подробно о заказе кодов маркировки в [«Инструкции по заказу кодов маркировки и \(или\) средств](https://честныйзнак.рф/upload/%D0%97%D0%B0%D0%BA%D0%B0%D0%B7_%D0%9A%D0%9C_%D0%A1%D0%98_%D0%A1%D0%A3%D0%97%20%D0%BA%D0%B0%D1%82%D0%B0%D0%BB%D0%BE%D0%B3_.pdf) [идентификации»](https://честныйзнак.рф/upload/%D0%97%D0%B0%D0%BA%D0%B0%D0%B7_%D0%9A%D0%9C_%D0%A1%D0%98_%D0%A1%D0%A3%D0%97%20%D0%BA%D0%B0%D1%82%D0%B0%D0%BB%D0%BE%D0%B3_.pdf) и в [видеоинструкции](https://честныйзнак.рф/lectures/education/?ELEMENT_ID=119757).

# <span id="page-12-0"></span>**IV. Нанесение средств идентификации на товары и подача сведений о вводе товаров в оборот**

После получения или изготовления средств идентификации необходимо осуществить маркировку товаров и предоставить сведения в ГИС МТ, для этого осуществить следующие действия:

1. Убедиться в наличии достаточного количества средств идентификации (СИ) с кодами маркировки (КМ) и в случае необходимости заказать новые (подробнее в «Инструкции по заказу кодов маркировки и (или) [средств идентификации»](https://честныйзнак.рф/upload/%D0%97%D0%B0%D0%BA%D0%B0%D0%B7_%D0%9A%D0%9C_%D0%A1%D0%98_%D0%A1%D0%A3%D0%97%20%D0%BA%D0%B0%D1%82%D0%B0%D0%BB%D0%BE%D0%B3_.pdf)).

2. Выполнить проверку достоверности КМ перед нанесением СИ с КМ на товар, а именно убедиться в том, что: КМ идентифицирован, достоверен, статус КМ «Эмитирован. Получен».

3. Маркировать товары – нанести средства идентификации с кодами маркировки на товар или потребительскую упаковку товара или товарный ярлык.

<span id="page-12-1"></span>4. Сформировать сведения о вводе маркированных товаров в оборот и подать в ГИС МТ одним из следующих способов.

#### **Подача сведений в ГИС МТ в ручном режиме**

Обратите внимание! Подать сведения о вводе в оборот с видом документа «**Маркировка остатков**» можно только по тем кодам маркировки, для которых при заказе был указан способ выпуска товаров в оборот «**Маркировка остатков**».

Для ввода в оборот с видом документа «**Маркировка остатков**» необходимо осуществить следующие действия:

- 1. Зайти в раздел **Документы** с помощью соответствующей вкладки в левой части экрана.
- 2. Открыть форму добавления нового документа, нажав на кнопку «**Добавить**» и выбрать в выпадающем списке «**Ввод в оборот**»:

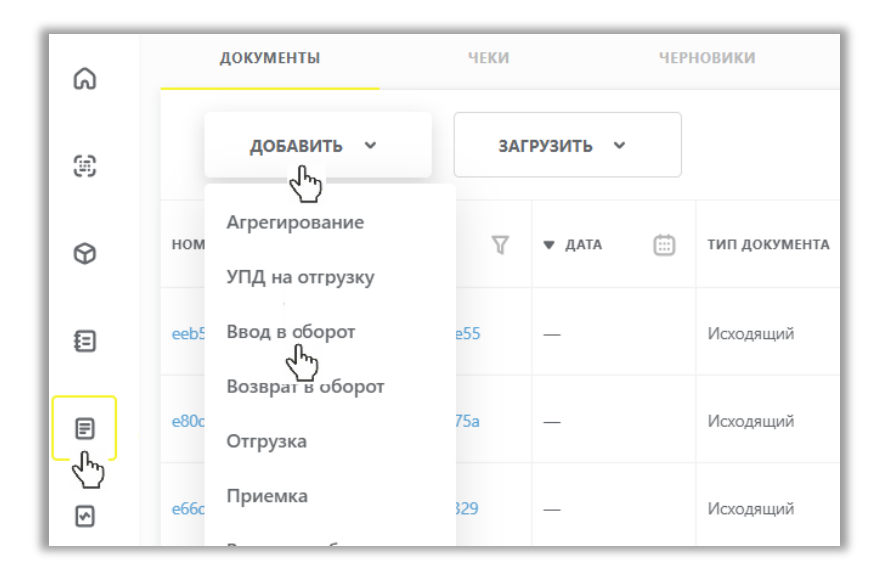

3. Выбрать вид документа «**Маркировка остатков**» из предложенных вариантов и заполнить поля:

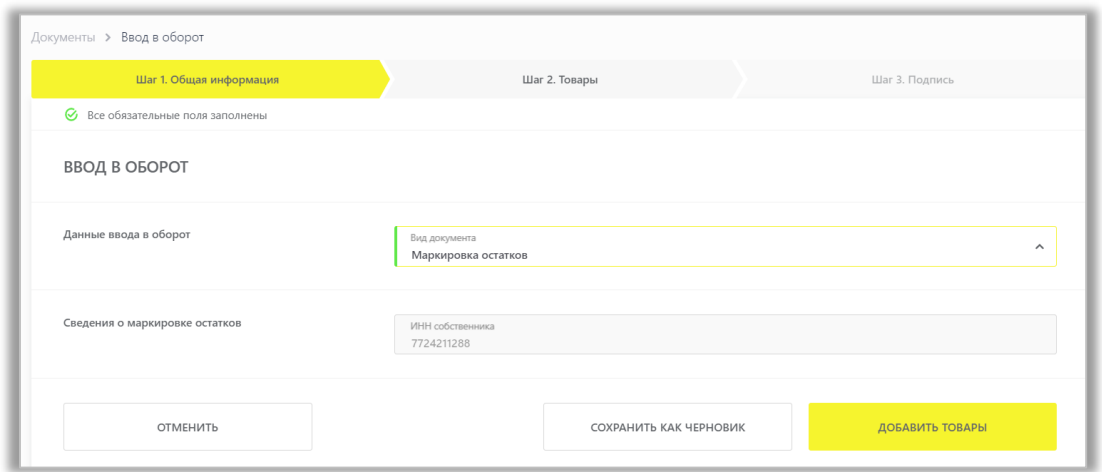

# Общая информация:

a. **ИНН собственника** (обязательное): заполняется ИНН участника оборота товаров, формирующего документ.

После заполнения общей информации по документу нажать «**Добавить товары**» и выбрать товары из списка предложенных, воспользовавшись при необходимости фильтрами по столбцам. Далее в открывшейся форме с помощью специальных флажков указать КИ/КИТУ и необходимое действие «**Редактировать**/Удалить» в выпадающем меню, нажав на кнопку «**Действие с выбранными**».

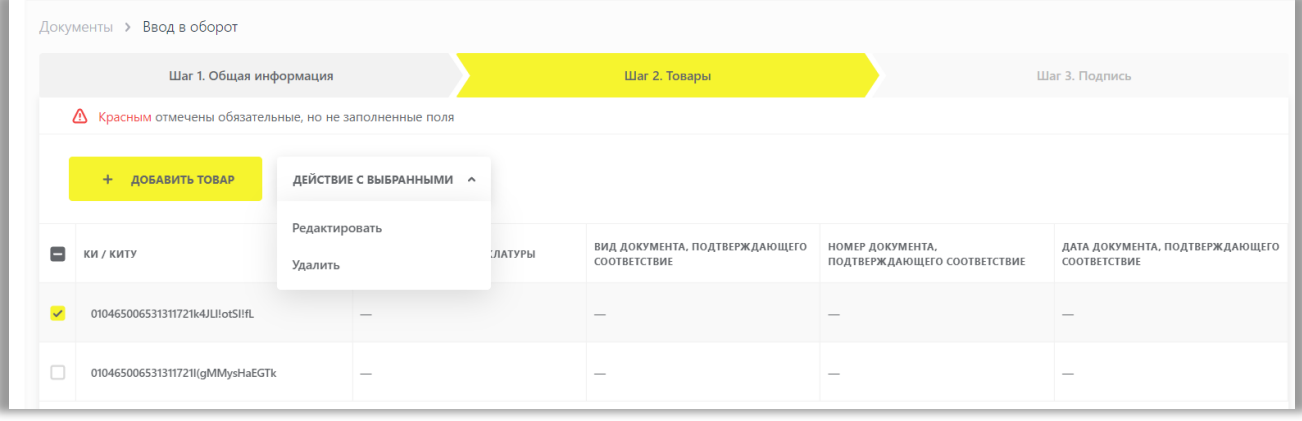

Заполнить информацию о товарах и сохранить:

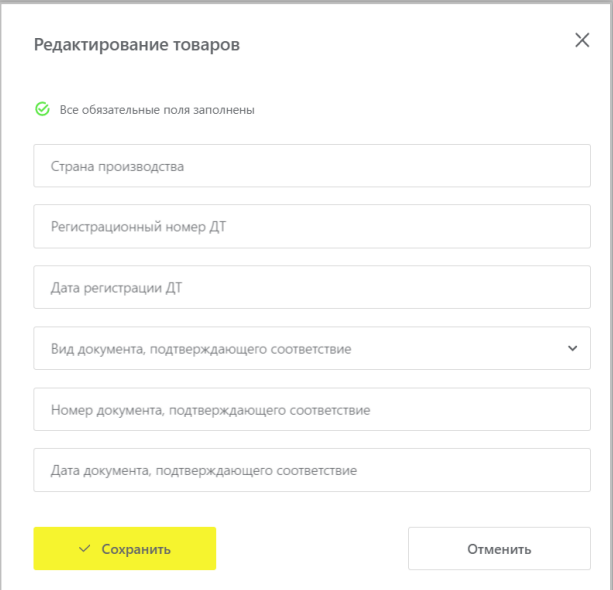

- b. **Страна производства**;
- c. **Регистрационный номер ДТ**: регистрационный номер декларации на товары для товаров, ввезенных в Российскую Федерацию с территорий государств, не являющихся членами Евразийского экономического союза (при наличии);
- d. **Дата регистрации ДТ**: регистрационную дату декларации на товары, ввезенные в Российскую Федерацию с территорий государств, не являющихся членами Евразийского экономического союза (при наличии);
- e. **Вид документа, подтверждающего соответствие**: «Сертификат соответствия»/ «Декларация о соответствии» (при наличии);
- f. **Номер документа, подтверждающего соответствие** (при наличии);
- g. **Дата документа, подтверждающего соответствие** (при наличии).

При необходимости Вы можете добавить товар, для этого нажмите на кнопку «+**Добавить товар**» в верхней части формы и внесите информацию по товару. Ограничений на количество товаров в одном документе не установлено.

Вы можете сохранить черновик документа по соответствующей кнопке «**Сохранить как черновик**» или после заполнения всех обязательных полей отправить документ оператору ГИС МТ, нажав на кнопку «**Перейти к подписанию**». Далее нажать на кнопку «**Подписать и отправить**», чтобы подписать отправляемый документ с помощью УКЭП.

В момент подписания документа осуществляется проверка корректности введенных сведений, проверка не будет пройдена и документ не будет отправлен оператору ГИС МТ в случае представления заявителем сведений, по форме и содержанию не соответствующих требованиям.

При успешном вводе товара в оборот:

- Отправленный документ на ввод товара в оборот отобразится в разделе **Документы** со статусом «Обработан».
- Сведения о вводе товара в оборот отобразятся на вкладке **Коды маркировки** в соответствующей карточке КМ.
- Документы отсортированы по убыванию по дате создания документа, Вы можете воспользоваться фильтрами по столбцам.

При нажатии на номер документа в реестре документов реализованы следующие возможности:

- Копирование номера документа в буфер обмена по нажатию на иконку .
- Отправка электронного сообщения в службу поддержки ГИС МТ, в которое скопирован номер документа, по нажатию на иконку  $\blacksquare$

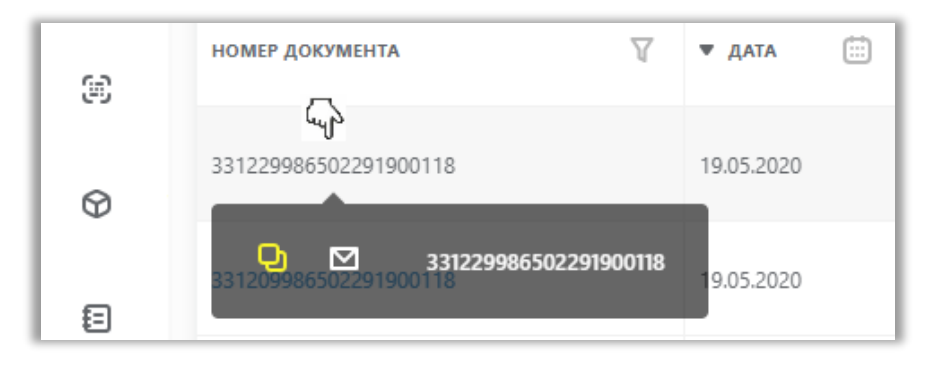

# **Загрузка файлов формата XML или CSV через личный кабинет в ГИС МТ**

<span id="page-15-0"></span>1. Сформировать файл документа со сведениями о вводе товара в оборот в формате XML в соответствии с XSD-схемой, либо в формате CSV в соответствии с шаблоном (подробнее в [«Инструкции по подготовке файлов](https://честныйзнак.рф/upload/%D0%9F%D0%BE%D0%B4%D0%B3%D0%BE%D1%82%D0%BE%D0%B2%D0%BA%D0%B0_%D1%84%D0%B0%D0%B9%D0%BB%D0%B0_%D0%B2_%D1%84%D0%BE%D1%80%D0%BC%D0%B0%D1%82%D0%B5_CSV.pdf)  [для загрузки в ГИС МТ в формате](https://честныйзнак.рф/upload/%D0%9F%D0%BE%D0%B4%D0%B3%D0%BE%D1%82%D0%BE%D0%B2%D0%BA%D0%B0_%D1%84%D0%B0%D0%B9%D0%BB%D0%B0_%D0%B2_%D1%84%D0%BE%D1%80%D0%BC%D0%B0%D1%82%D0%B5_CSV.pdf) CSV с использованием Microsoft Excel»).

**Обратите внимание**! При наличии в коде идентификации спецсимволов (", ', >, <, &) необходимо:

- o При использовании CSV: указывать коды идентификации в кавычках, при наличии кавычек в составе самого кода идентификации, добавить перед кавычками еще одни кавычки следующим образом: **"**01xxxxxx**"**"xxxxxxx21xxxxxxxxxxxxx**"**
- o При использовании XML: указывать код идентификации следующим образом **<![CDATA[**01xxxxxxxxxxxxxx21xxxxxxxxxxxxx**]]>**, либо заменять специальные символы следующим образом:

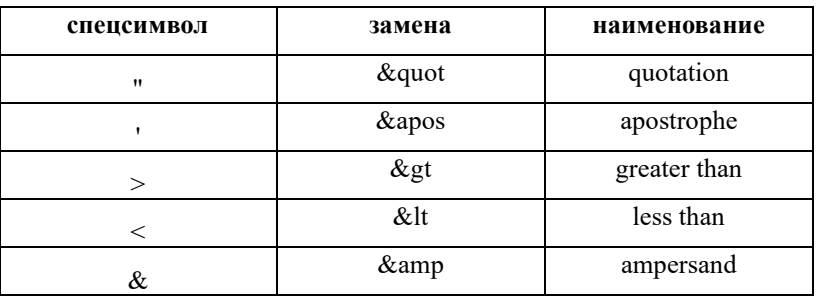

2. Авторизоваться в личном кабинете ГИС МТ с использованием сертификата квалифицированной электронной подписи;

3. Зайти в раздел **Документы** с помощью соответствующей вкладки в верхней части экрана.

4. Нажать на кнопку «**Загрузить**», выбрать «**Ввод в оборот**» с необходимым видом и выбрать ранее подготовленный файл для загрузки. Параметры загружаемого файла со сведениями о вводе товара в оборот отобразятся на форме предварительного просмотра. В случае если все параметры в документе указаны верно, необходимо подтвердить загрузку нажатием кнопки «**Подписать и отправить**», в противном случае нажать на кнопку «**Отменить**».

При успешном вводе товара в оборот отправленный документ на ввод товара в оборот отобразится в разделе **Документы** со статусом «Обработан».

Подробно про подачу сведений о вводе товаров в оборот в [«Инструкции о вводе товаров в оборот»](https://честныйзнак.рф/upload/(%D0%92%D0%B2%D0%BE%D0%B4_%D1%82%D0%BE%D0%B2%D0%B0%D1%80%D0%B0_%D0%B2_%D0%BE%D0%B1%D0%BE%D1%80%D0%BE%D1%82).pdf). Также Вы можете посмотреть полную [видеоинструкцию по маркировке остатков](https://честныйзнак.рф/lectures/education/?ELEMENT_ID=119970) шин. [Видеоинструкцию](https://честныйзнак.рф/lectures/education/?ELEMENT_ID=119481) об особенностях проекта по маркировке шин.

В случае, если у Вас возникли сложности с маркировкой остатков товара, обратитесь к нам по телефону 8 (800) 222-15-23 либо по электронной почте [support@crpt.ru](mailto:support@crpt.ru)

#### **Успешной работы в ГИС МТ!**